# テレビを視聴する

# テレビを視聴する

チャンネル設定が済んでいる状態での視聴方法を説明します。

## $\blacksquare$

尊

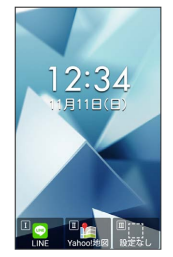

※3 テレビ視聴画面 (縦画面) が表示されます。

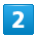

 $\boxed{0\ \frac{D}{\ell\lambda}}$  ~  $\boxed{9\ \frac{D}{\text{WXYZ}}}$  、  $\boxed{\frac{1}{\text{W}+\lambda\lambda}}$  、  $\boxed{\frac{1}{\text{W}\ \text{i}}}$  を押してチャンネルを選局

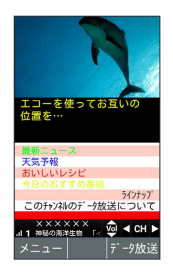

- ※3 選択したチャンネルの放送画面が表示されます。
- ・ □ を押すと1局ずつ選局します。 □ を長押しすると、感度の良 いチャンネルを自動的に選局します。

■ テレビの視聴を終了する

テレビ視聴画面で ■ ● はい

- 2 こんなときは
- Q. テレビが起動できない
- A. 電池残量が少ないときは、テレビを起動できません。テレビ を視聴する場合は事前に十分な充電を行ってください。
- A. 内部温度が高いとテレビを起動できません。内部温度の高い 状態のまま使用し続けると、自動終了します。
- Q. テレビが視聴できない
- A. 受信状態は良好ですか。電波の強い場所へ移動してくださ い。

テレビ視聴画面(縦画面)の見かた

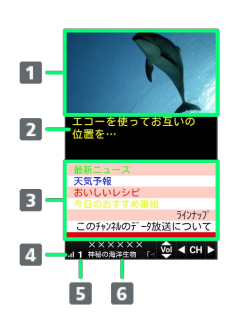

- テレビ映像 2 字幕
- データ放送

4 アンテナ

- 5 チャンネル
- 番組詳細を表示

#### ■ テレビ視聴画面 (横画面) の見かた テレビリンクを利用する  $\blacksquare$  $\overline{2}$ テレビ視聴画面で 図 (メニュー) ● テレビリンク ● 画面に従って操作 字幕の有無を設定する テレビ視聴画面で 図 (メニュー) → 字幕/音声設定  $\begin{array}{|c|c|c|}\n\hline\n3 & 4\n\end{array}$ Ġ **→ 字幕表示 → ON / OFF** 1 テレビ映像 主音声/副音声を設定する 2 字幕 テレビ視聴画面で 図 (メニュー) ● 字幕/音声設定 3 アンテナ1 ● 音声種別 ● 主 / 副 / 主/副 4 チャンネル1 5 番組詳細を表示1 データ放送で位置情報を利用するかどうかを設定す る 1 しばらく何も操作しないでおくと非表示になります。■ を押す テレビ視聴画面で 図 (メニュー) → 設定 → データ放 と再度表示します。 送設定 位置情報利用設定 ON / OFF / 毎回 確認 ■ テレビ視聴時の操作 データ放送で端末情報を利用するかどうかを設定す 音量を変更する る テレビ視聴画面 (縦画面)で  $\Phi$ テレビ視聴画面で 図 (メニュー) ● 設定 ● データ放 ・テレビ視聴画面 (横画面) では ロ を押します。 送設定 → 端末情報利用設定 • [端末情報利用設定 ● ● と操作するたびに、選択( ■) / チャンネルを切り替える 解除(口)が切り替わります。 テレビ視聴画面 (縦画面)で 回 ・テレビ視聴画面(横画面)では い を押します。 放送局メモリを削除する テレビ視聴画面で 図 (メニュー) → 設定 → データ放 チャンネル一覧を表示する 送設定 → 放送局メモリー削除 → はい テレビ視聴画面で 図 (メニュー) → チャンネル一覧 ・空欄のチャンネルを選択して ⊠ (メニュー) → チャンネル オフタイマーを設定する 登録 と操作すると、視聴中の番組をチャンネル一覧に登録で テレビ視聴画面で 図 (メニュー) → 設定 → オフタイ きます。 マー ● 時間を選択 → ■ ・チャンネルを選択して 図 (メニュー) → チャンネル上書き 登録 と操作すると、視聴中の番組をチャンネル一覧に登録で きます。 利用についての情報を確認する ・チャンネルを選択して 図 (メニュー) → チャンネル削除 テレビ視聴画面で 図 (メニュー) → 設定 → ご利用に と操作すると、チャンネルを削除できます。 あたって視聴中の番組の詳細情報を表示する テレビ視聴画面で 図 (メニュー) → 番組 → 番組詳細 情報 視聴中のチャンネルの番組情報を表示する テレビ視聴画面で 図 (メニュー) → 番組 → 番組情報

# チャンネルの設定を変更する

### $\overline{1}$

 $\overline{\mathbb{Q}}$ 

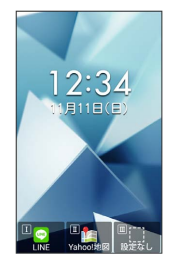

※3 テレビ視聴画面 (縦画面) が表示されます。

# $\overline{2}$

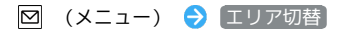

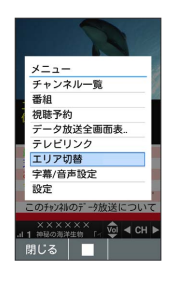

※ エリア切替画面が表示されます。

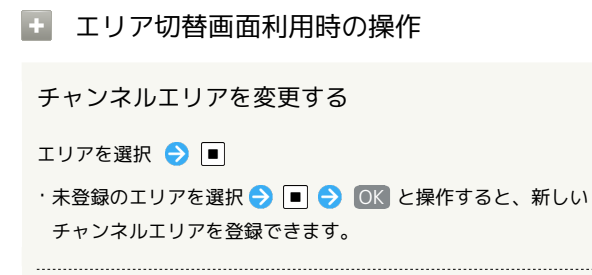

チャンネルエリアを削除する

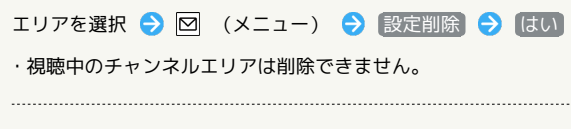

チャンネルエリアの詳細設定を表示する

```
エリアを選択 → 図 (メニュー) → 表示
```
#### チャンネルエリアを再設定する

エリアを選択 → 図 (メニュー) → エリア情報設定

- 画面に従って操作
- ・未登録のエリアを選択したときは、新しいチャンネルエリアを 登録できます。

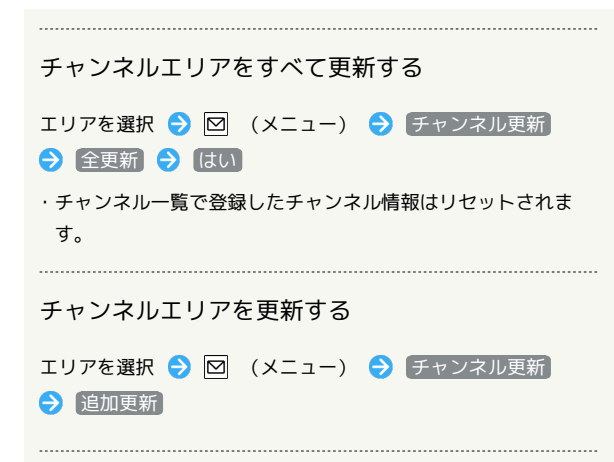

#### チャンネルエリアの名前を変更する

エリアを選択 → 図 (メニュー) → エリア名変更 → 名前を入力 ● OK

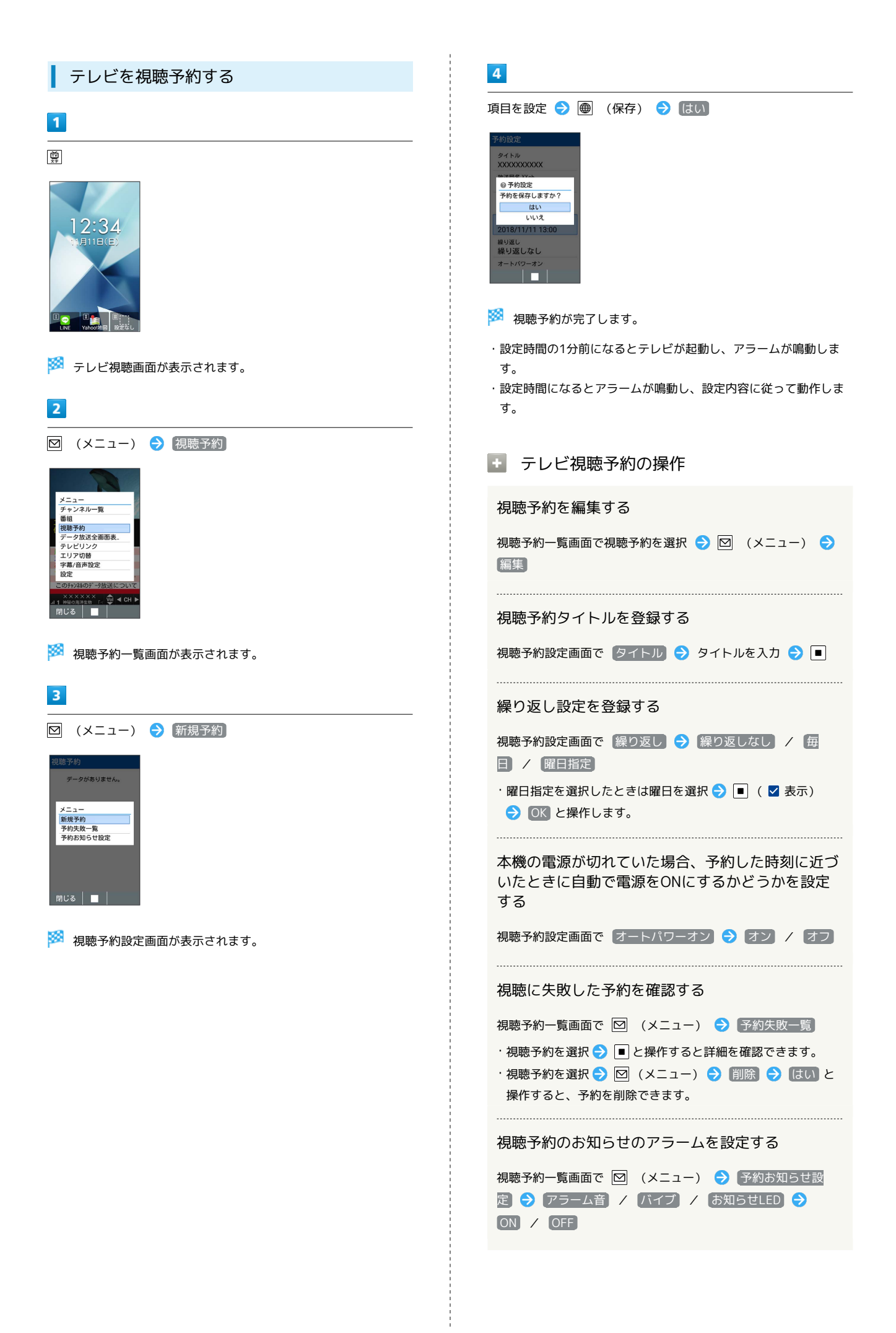

# 視聴予約のお知らせの通知時間を設定する

視聴予約一覧画面で 図 (メニュー) ● 予約お知らせ設 定 → アラーム音通知時間 → 1分前 / 3分前 / 5 分前

視聴予約を削除する

視聴予約一覧画面で視聴予約を選択 図 (メニュー) → 削 除 → はい